# **How to Manage your User Account.**

#### **Including Changing and Recovering your Password.**

### *A. Setting up "Account Recovery".*

- 1. Start Google Chrome or similar web browser.
- 2. Type in an external site on the navigation toolbar. e.g. [www.google.com.](http://www.google.com/)

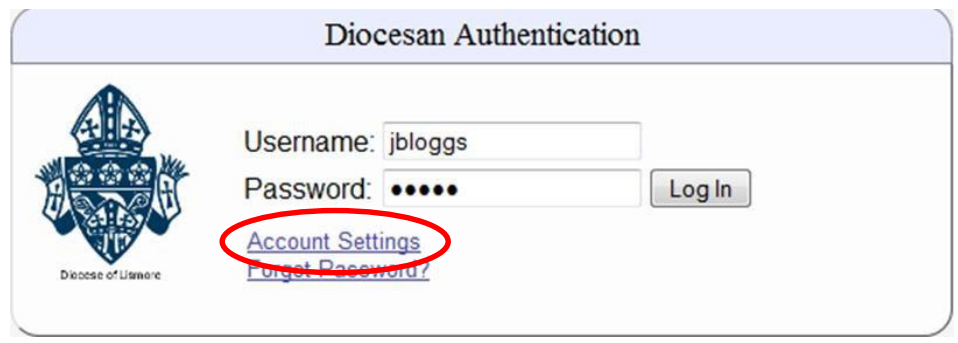

3. At the Diocesan Authentication (Proxy) window, select "Account Settings."

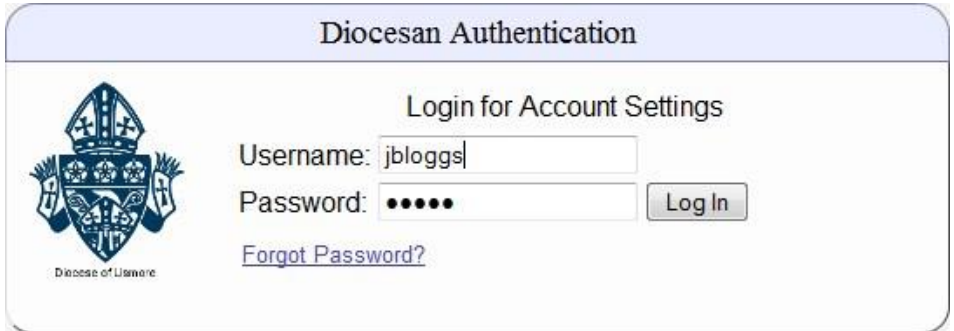

4. Log into the Account settings.

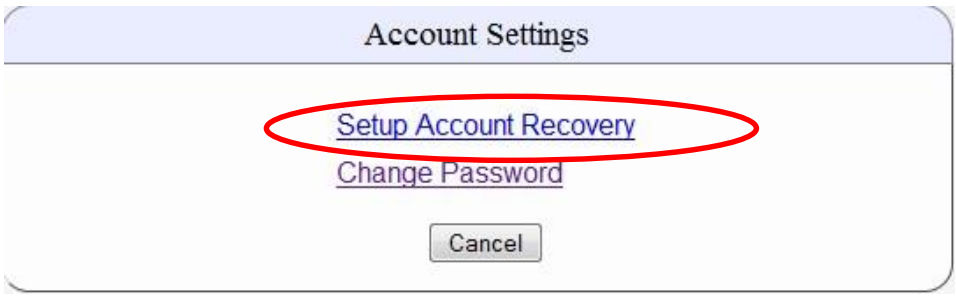

5. Choose "Setup Account Recovery".

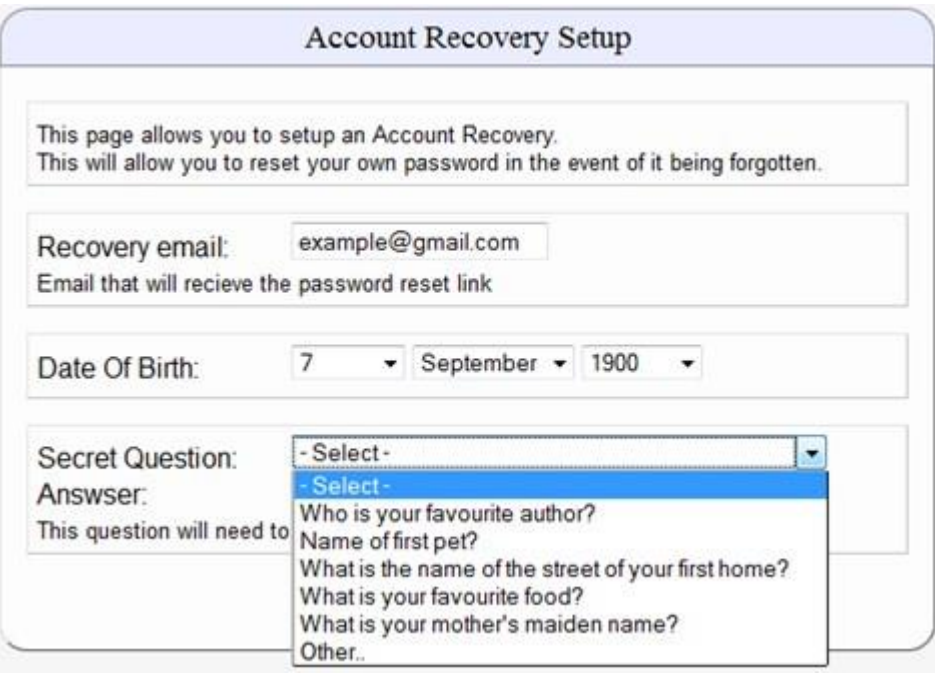

6. Fill in the appropriate information into the tables above. *( Note: Recovery email should NOT be your school email.)* 

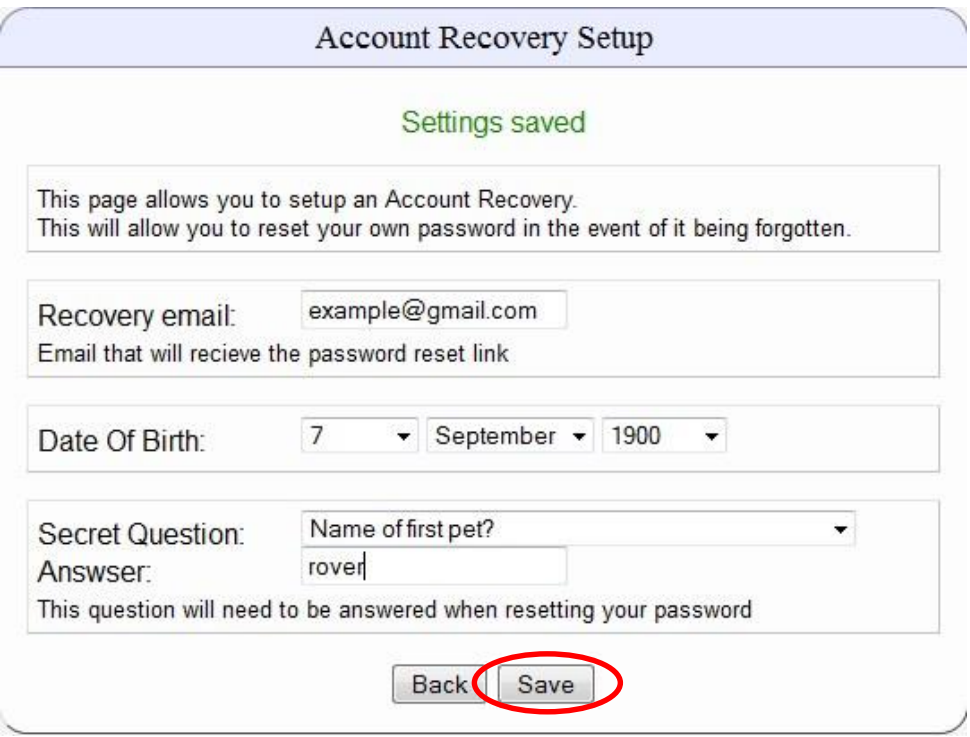

7. Save your settings.

### *B. Changing my Password*

- 1. Open Firefox or Similar web browser.
- 2. Type in an external site on the navigation bar.

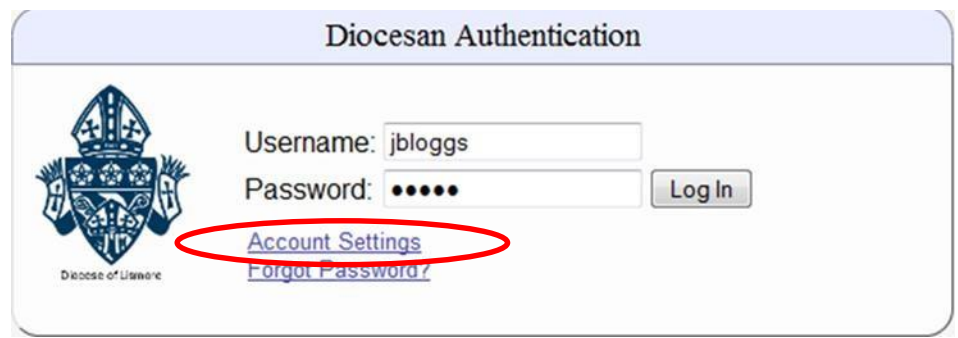

3. At the Diocesan Authentication Screen (Proxy) window. Select "Account Settings".

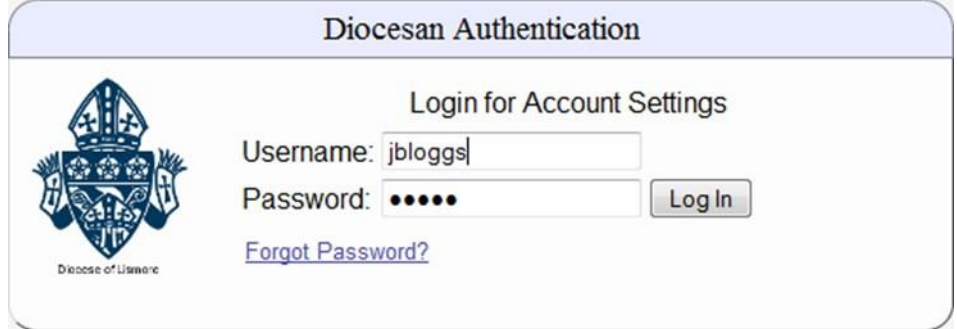

4. Log into Account Settings.

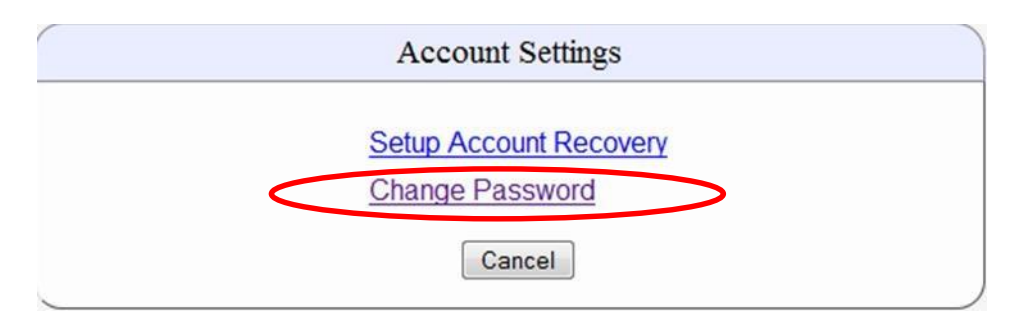

5. Choose "Change Password"

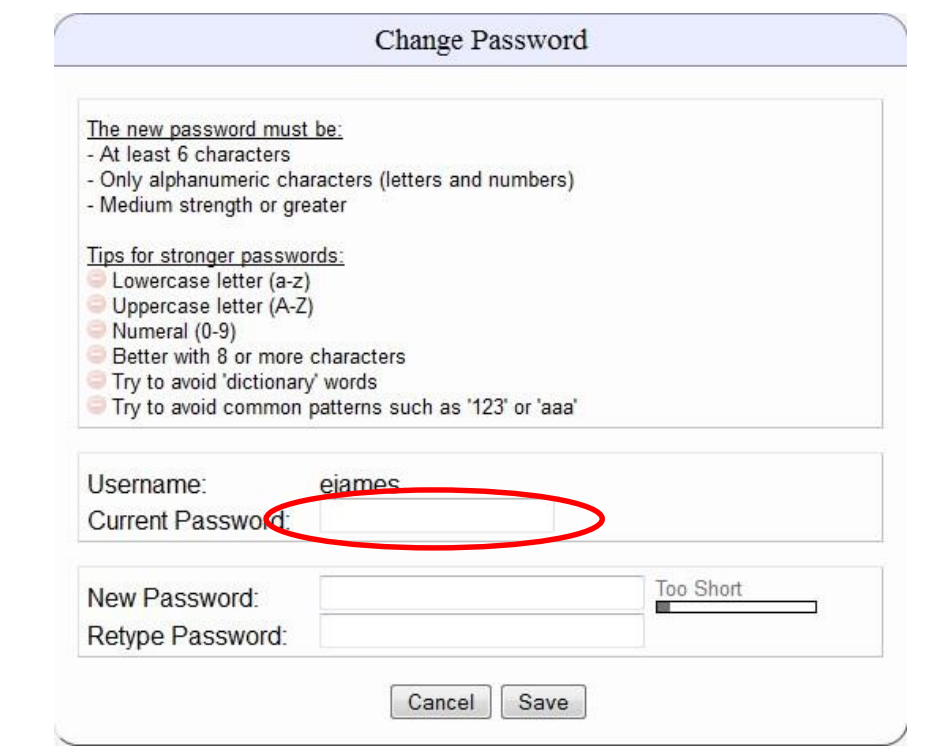

6. After selecting "Change Password" the "Change Password" window will open. Enter your current password into the "Current Password" text box.

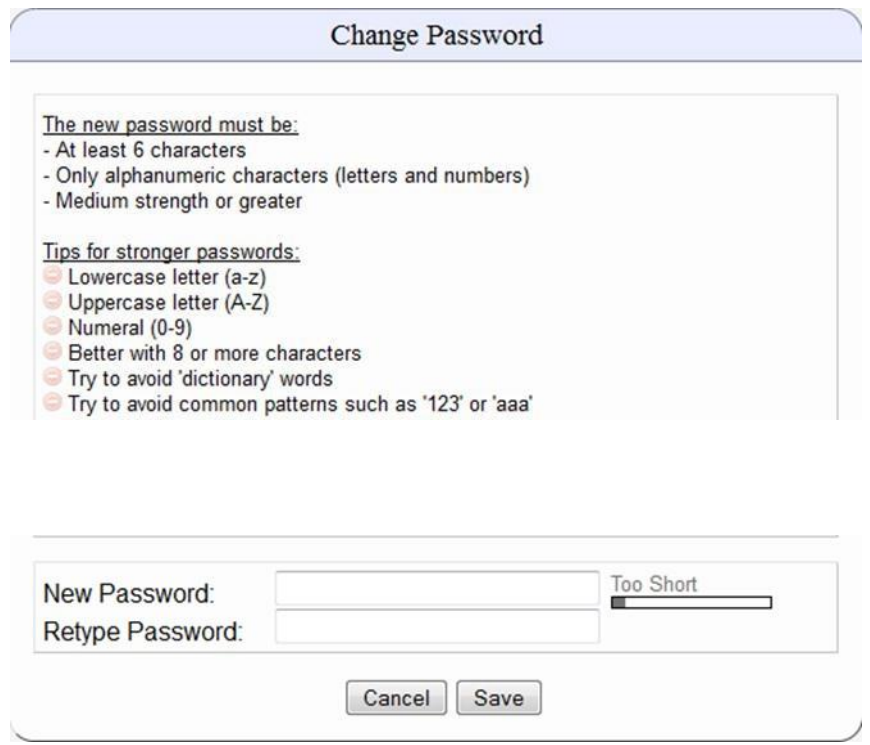

7. Using the two checklists above, create and retype your new password into the text boxes shown.

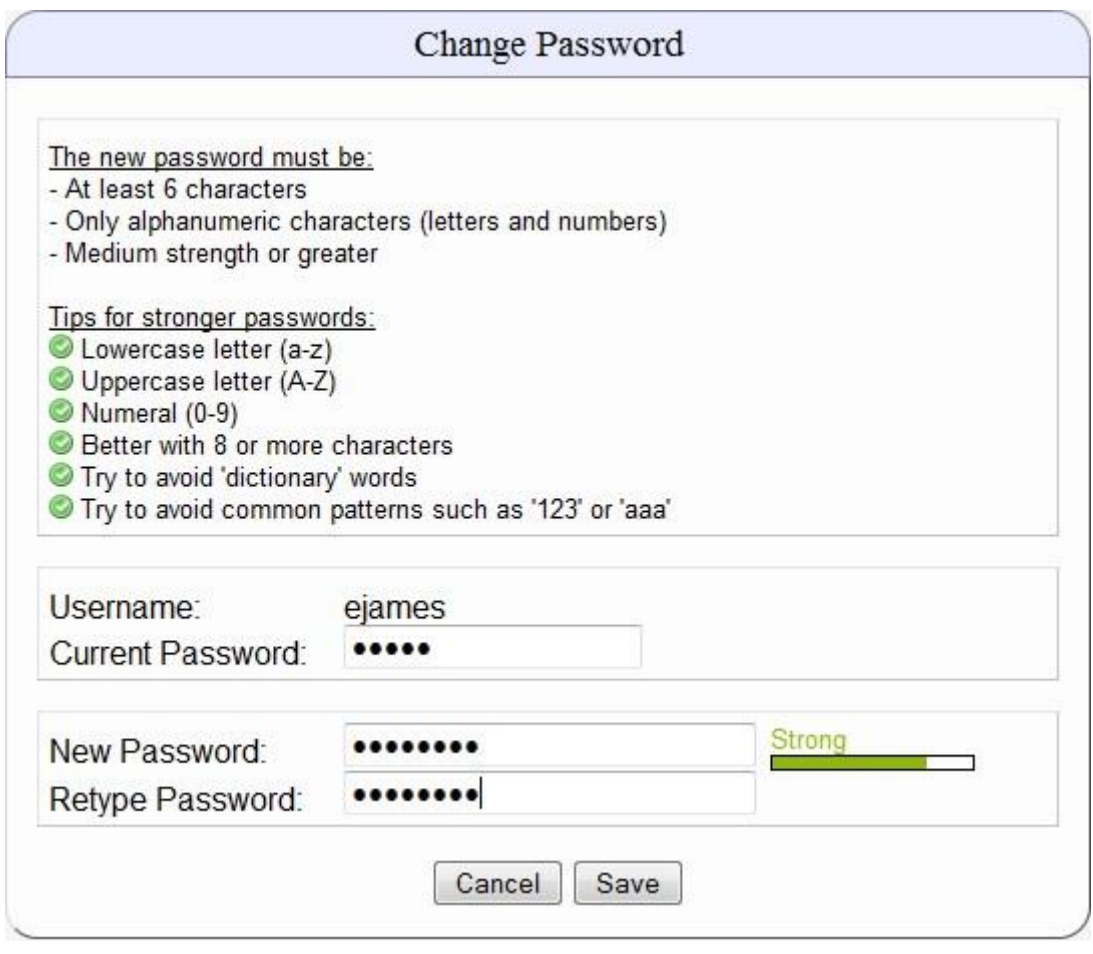

- 8. If you have followed the checklist you should get the following screen with all tips checked off.
- 9. Select "Save" to change your password.

## *C. "Forgot my password" via Account Recovery.*

- 1. Open Firefox or similar web browser.
- 2. Type in an external site on the navigation toolbar, e.g. [www.google.com.](http://www.google.com/)

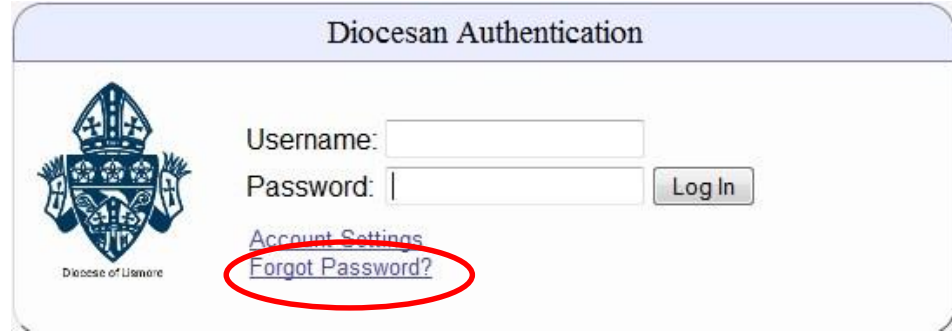

3. At the Diocesan Authentication (Proxy) window, click on "Forgot Password".

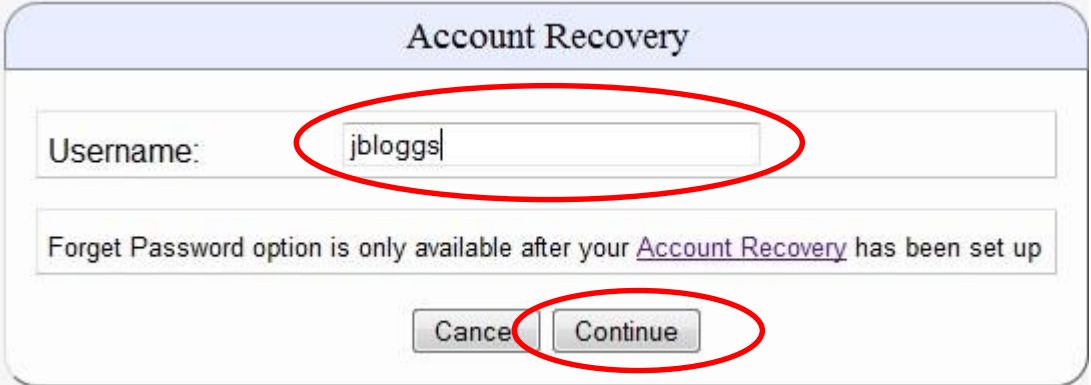

4. In the Account Recovery window, type your username and click on "Continue". *(Note: you can only access this option after you have setup your Account Recovery.)* 

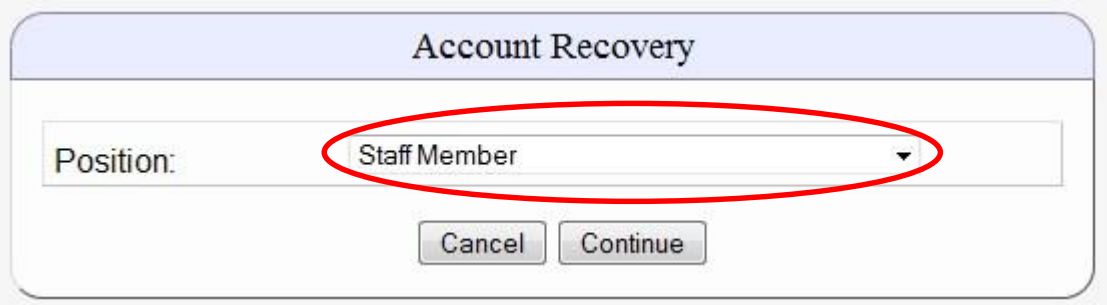

5. If your name is duplicated within the diocese, the "Account Recovery Position" window will open. Select the appropriate position from the drop down menu.

*eg. "Staff Member" or "Student at Port Macquarie Regional College".* Then select "Continue".

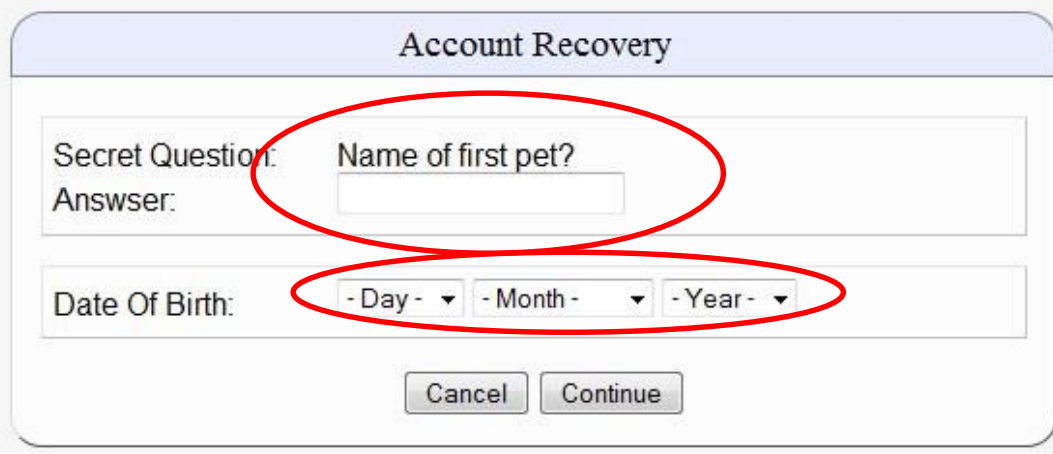

6. To recover password you must answer your security question and your date of birth.

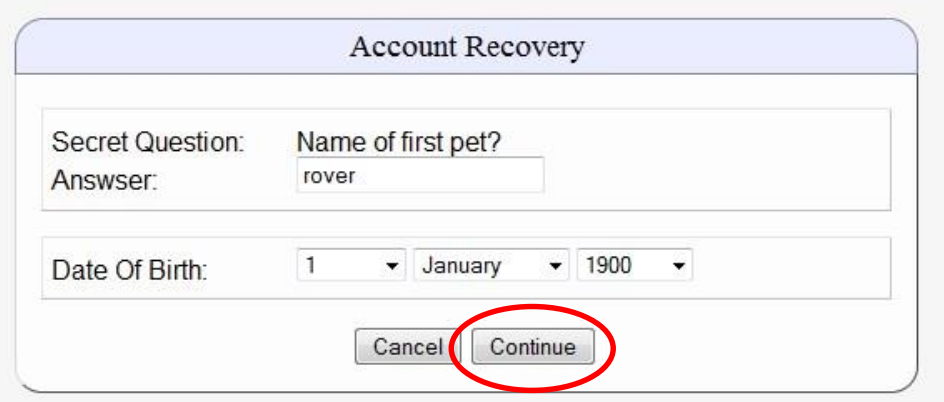

7. Once both questions have been answered, click "Continue".

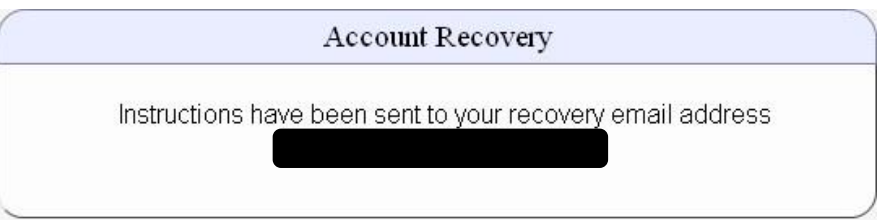

8. Account Recovery Confirmation window will open. You will receive an email in your alternate email as stated in your account recovery setup. Follow the instructions contained in this email to reset your password. These steps are similar to the "Change Password"

### *D. I've forgot my password and I have not set up my Account Recovery.*

*If you have not set up your account recovery you will need to ask another staff member for help or assistance in submitting a help desk ticket.* 

*See Page 8 for helpdesk submission assistance.* 

#### *E. Submitting a Helpdesk Ticket.*

- 1. Open Google Chrome or a similar web Browser.
- 2. Go the school Moodle site. (moodle.nstclism.catholic.edu.au).

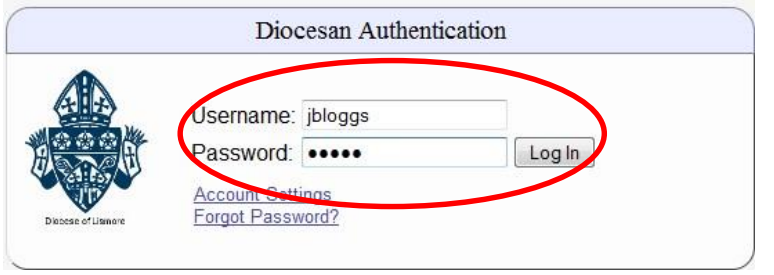

3. Login to Moodle (top right corner) to see menus, you will need help from a staff member to log a helpdesk ticket for you, as you cannot remember your password.

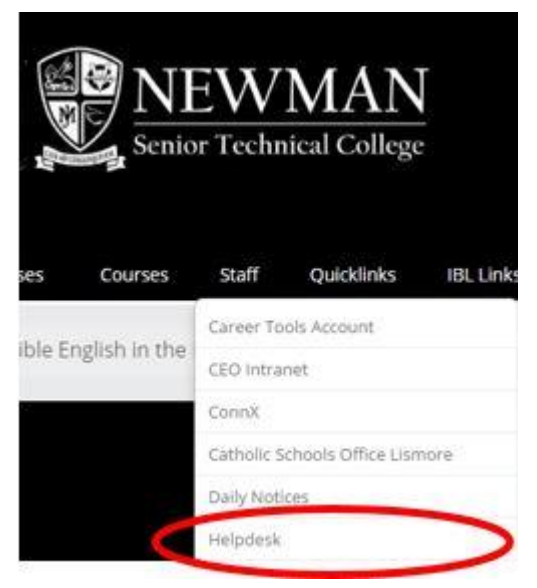

4. At the Moodle home screen after login menus are displayed, click on "Staff", followed by "Helpdesk".

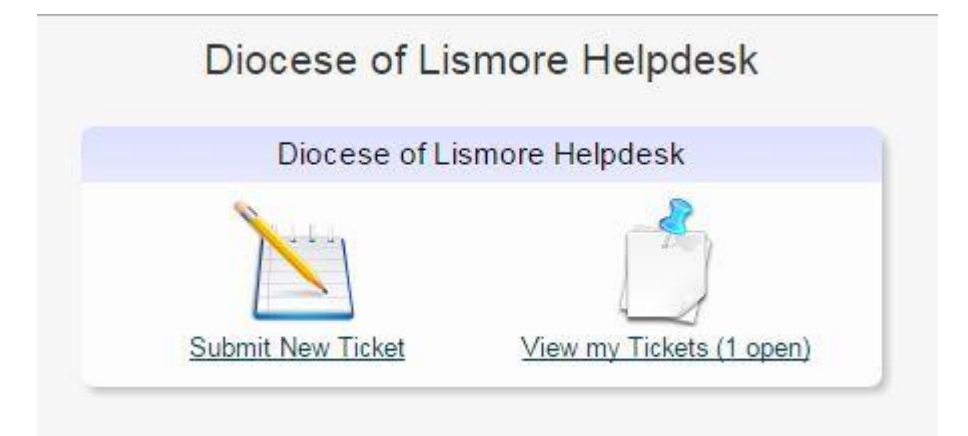

5. At the Helpdesk input screen, select "Submit New Ticket" in the top left corner.

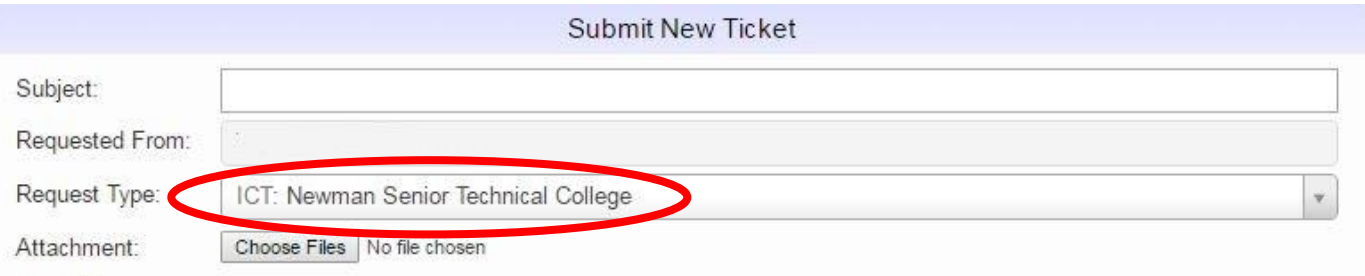

6. At the "Submit New Ticket" Window you will need to select "ICT Newman Senior Technical College" in the request type.

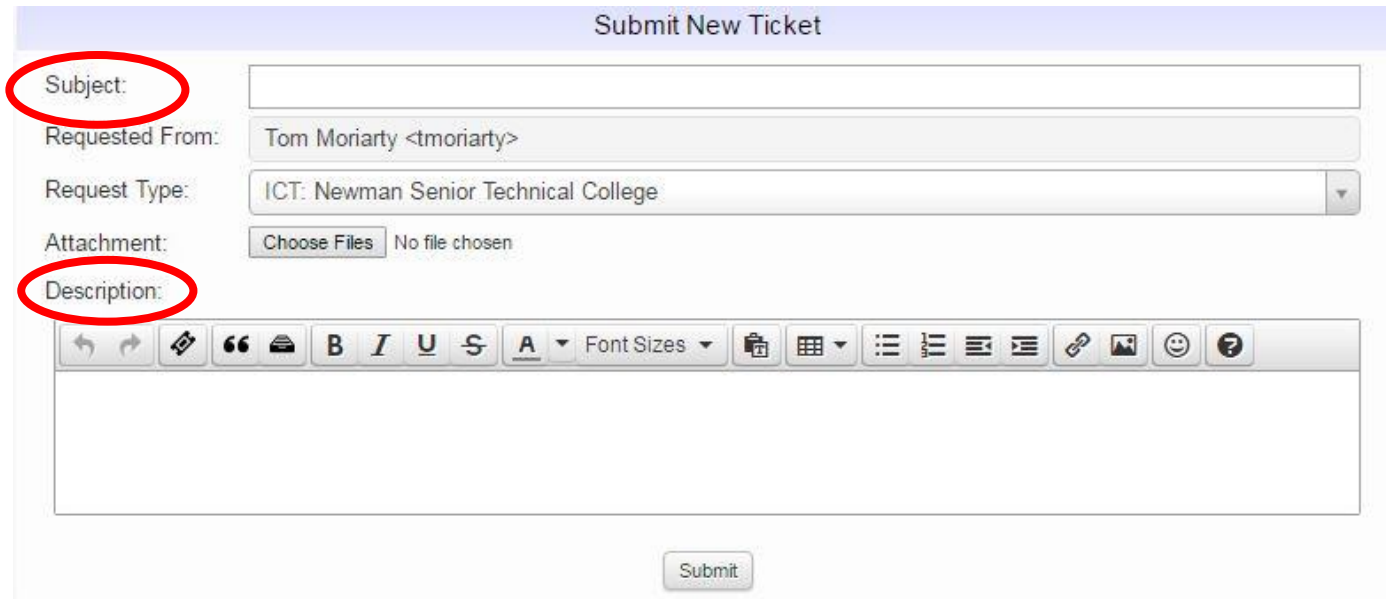

- 7. Create a "Subject" as well as a "Description" of the problem, with as much detail as possible.
- 8. After Subject and description have been filled out, click "submit".